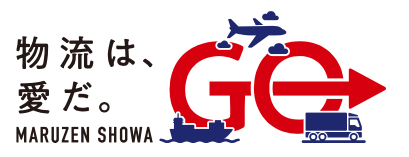

## **クレーン予約システム予約方法 スマートフォン版**

① QR コードを読み取ってアクセスします。

[\(https://8686bc17.form.kintoneapp.com/public/maruzenshowa-crane-reserve\)](https://8686bc17.form.kintoneapp.com/public/maruzenshowa-crane-reserve)

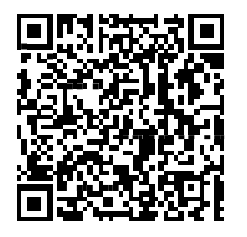

② 画面にしたがって必要情報を入力します。 すべての入力が終わったら、予約ボタンをタップします。

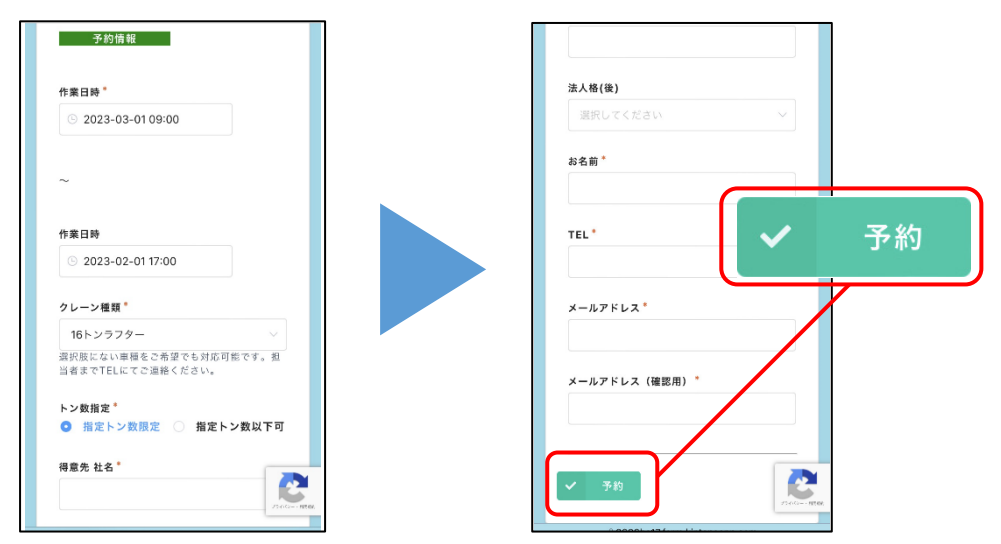

③ 入力されたメールアドレスにマイページ URL が記載された予約確認メールが自動配信されます。

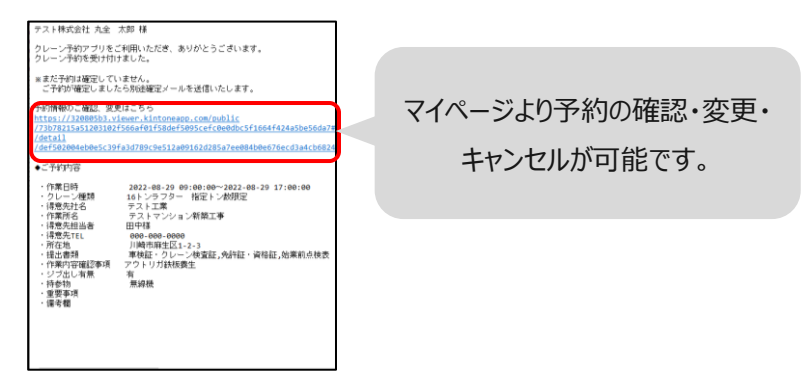

④ 弊社担当者より、予約内容を確認後、確定通知メールを送付します。

All right reserved ©Maruzen Showa Unyu Co., Ltd.

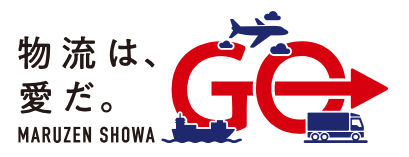

## **クレーン予約システム予約方法 パソコン版**

- ① 予約システム URL にアクセスしてください。 <https://8686bc17.form.kintoneapp.com/public/maruzenshowa-crane-reserve>
- ② 画面にしたがって必要情報を入力します。 すべての入力が終わったら、予約ボタンをクリックします。

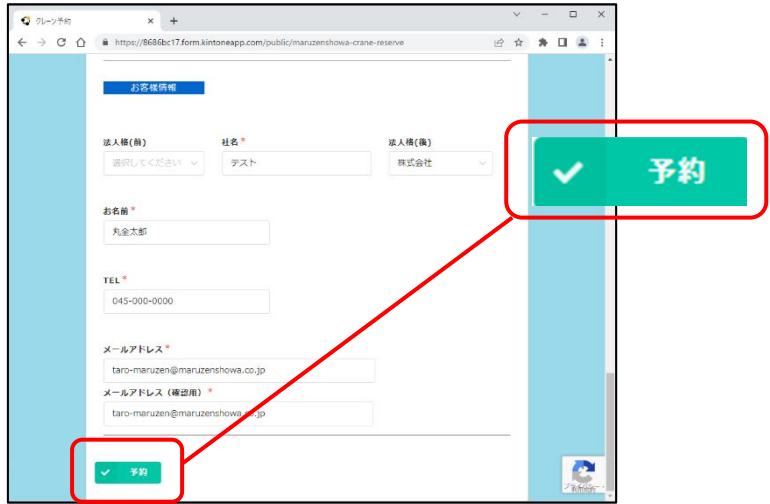

③ 入力されたメールアドレスにマイページ URL が記載された予約確認メールが自動配信されます。

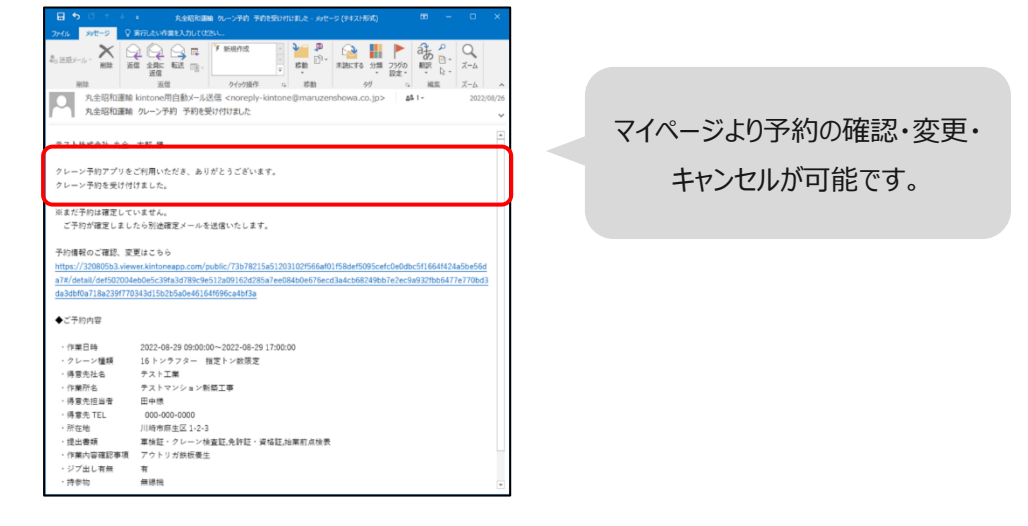

④ 弊社担当者より、予約内容を確認後、確定通知メールを送付します。

All right reserved ©Maruzen Showa Unyu Co., Ltd.